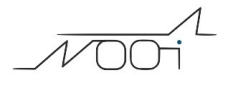

## **Registrare fattura di acquisto che reca articoli con aliquota Iva in reverse charge**

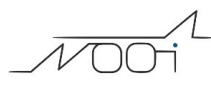

## **1. Registrare fattura di acquisto che reca articoli con aliquota Iva in reverse charge**

## **Ultimo aggiornamento il 15-04-2025**

In Configurazione > Amministrazione > Tabelle Iva, create una nuova aliquota iva 22% reverse charge.

(questa sarebbe la descrizione completa: iva 22% acquisti ReverseCharge art.17, c 6 lett b,c)

I casi che vi si potranno presentare sono due:

a) di registrare in Prima Nota registri una fattura di acquisto TUTTA in Reverse charge, allora potrete utilizzare l'apposita causale "Fattura Acquisto Reverse charge";

b) se invece dovrete registrare una fattura mista (che reca quindi sia imponibili al 22% che imponibili RC), utilizzerete la normale causale "Fattura Acquisti" ma avrete cura di separare nelle righe Iva i due imponibili con le relative aliquote iva.

Ogni qualvolta si utilizzerà il codice Iva precedentemente settato come Reverse charge, il sistema genererà in automatico una autofattura per l'importo imponibile ad essa riferita ed eseguirà una scrittura di giroconto dell'iva.